# How to install WordPress manually

Doing a manual install of WordPress is a straightforward process and is very similar to the install process for just about any web application that uses a database. Before you begin, ensure that you have at least 60MB free on your hosting account.

The install process involves four main steps, (1) downloading and unzipping the WordPress install files, (2) uploading the install files, (3) creating the database, and adding a user, and (4) running the install routine. The detail for each of the four steps is set out below:

## Part 1: Downloading and unzipping

- 1. Go to [https://wordpress.org](https://wordpress.org/)
- 2. Click the "Get WordPress" button (top right) for the American English version or select the link for your local language version.

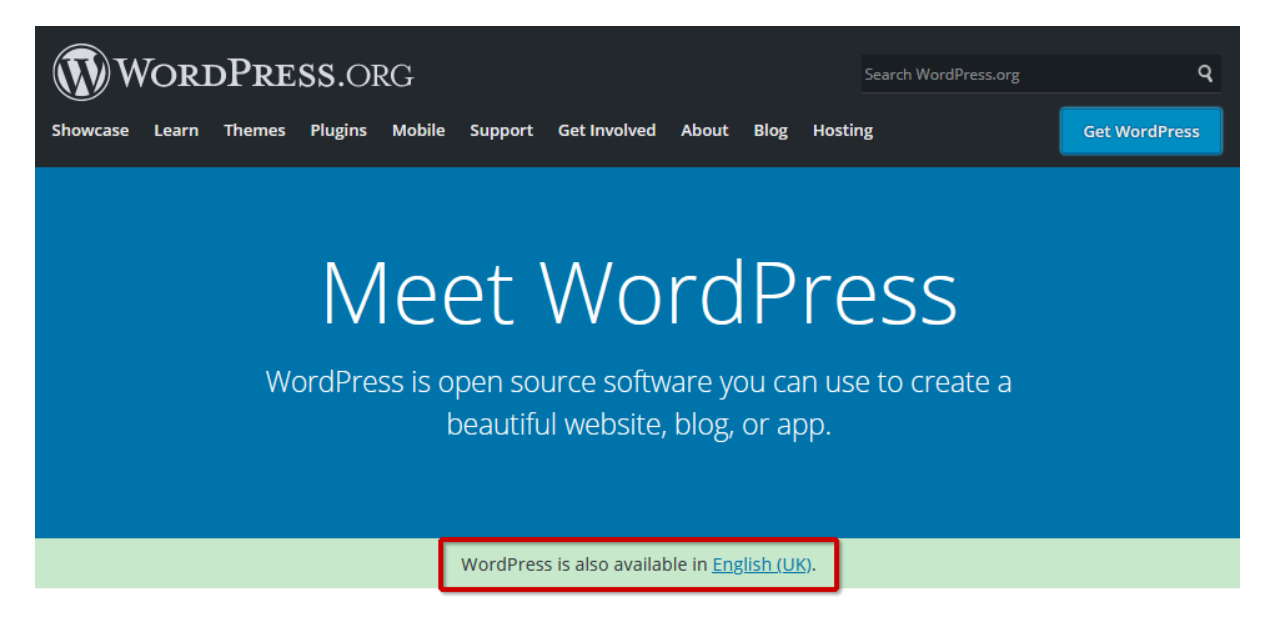

- 3. If you selected the local language link, click the "Get WordPress" button (top right).
- 4. On the next page, scroll down to the "Download WordPress 5.7" button and click it.
- 5. Save the .zip file to a convenient folder. The name of the file will vary depending on the version and language, but will typically be something like: **wordpress-5.7-en\_GB.zip**
- 6. Next, you'll need to extract the compressed folder from the .zip archive. This will create a folder called something like: **wordpress-5.7-en\_GB**. The size of the folder will be between 50MB and 60MB. Inside that folder is a folder named **wordpress**. That's the folder we'll upload in the next step.

#### Part 2: Uploading

- 7. Use your Filezilla FTP client to connect to your hosting account and navigate to the web root folder (public\_html).
- 8. Drag and drop the extracted **wordress** folder to your web root folder. **Note**: you will need 60MB of free space on your account.
- 9. Once the upload is complete, rename the folder. Something like **theme-design** might be appropriate.

### Part 3: Creating the database

- 10. Login to your hosting account control panel (cPanel).
- 11. Scroll down to the Databases block and click the icon for "MySQL Databases".

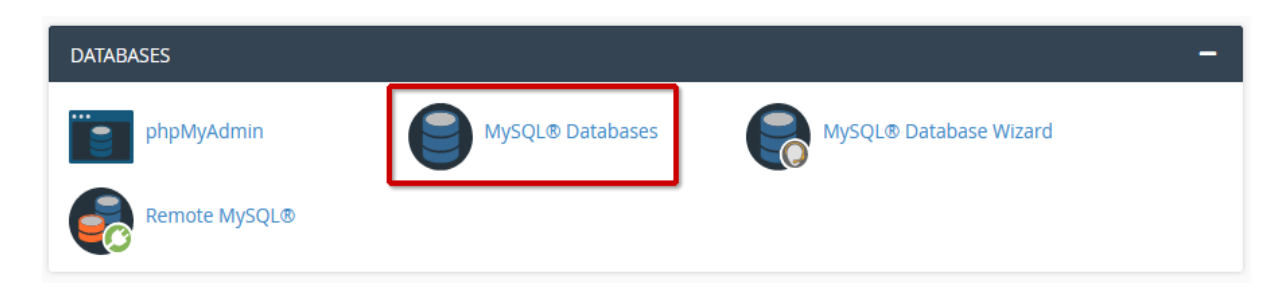

- 12. Enter a name for the new database and click the "Create Database" button.
- 13. Make a note of the database name, including the prefix e.g*. prefix\_dbname.*
- 14. Return to the MySQL Databases page and add a new user. Enter a name and a password.
- 15. Make a note of the username (including prefix) and the password and then click the "Create User" button.
- 16. Return to the MySQL Databases page and add your new user to your new database. Check the "All Privileges" box and click the "Make Changes" button.

#### Part 4: Installing WordPress

- 17. In your browser, go to the folder you uploaded earlier e.g. [https://mydomain.uk/theme](https://mydomain.uk/theme-design/)[design/](https://mydomain.uk/theme-design/)
- 18. The install routine will begin automatically. Follow the instructions and enter the details of your database name, username and password when prompted. **Note**: your database host will be "localhost".
- 19. Make a note of your admin username and password so that you can login to WordPress as administrator.
- 20. When the install is complete, make sure you can login to the WordPress dashboard, and modify settings as appropriate.